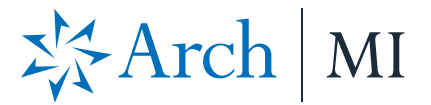

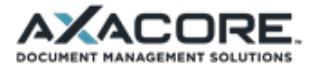

# **Arch MI Loan Delivery Setup Guide for XDOC**

This is a setup and user guide for users of the Axacore™ XDOC document management system, including re-branded systems Finastra™ Mortgagebot ImageFlow and MortgageBuilder® Blueprint.

#### **1) Configuring the Delivery Settings in the Bundle Template**

- A. Go to the XDOC Admin>Projects Tab.
- B. On the menu on the left, go to Project Repository>Stacking and Bundling>Bundle Templates and double-click the **Arch MI Bundle Template**. This will open the Template Editor.
- C. Click on the Delivery Settings tab.
- D. Request XDOC SFTP credentials from Arch MI by calling 877-642-4642 or emailin[g losdpm@archmi.com.](mailto:losdpm@archmi.com)
- E. Configure the settings as shown in the screen shot.

**NOTES:** The host name listed is for the Arch MI test site, not the production site. Remember to change the host site to Arch MI's production site address and SFTP credentials.

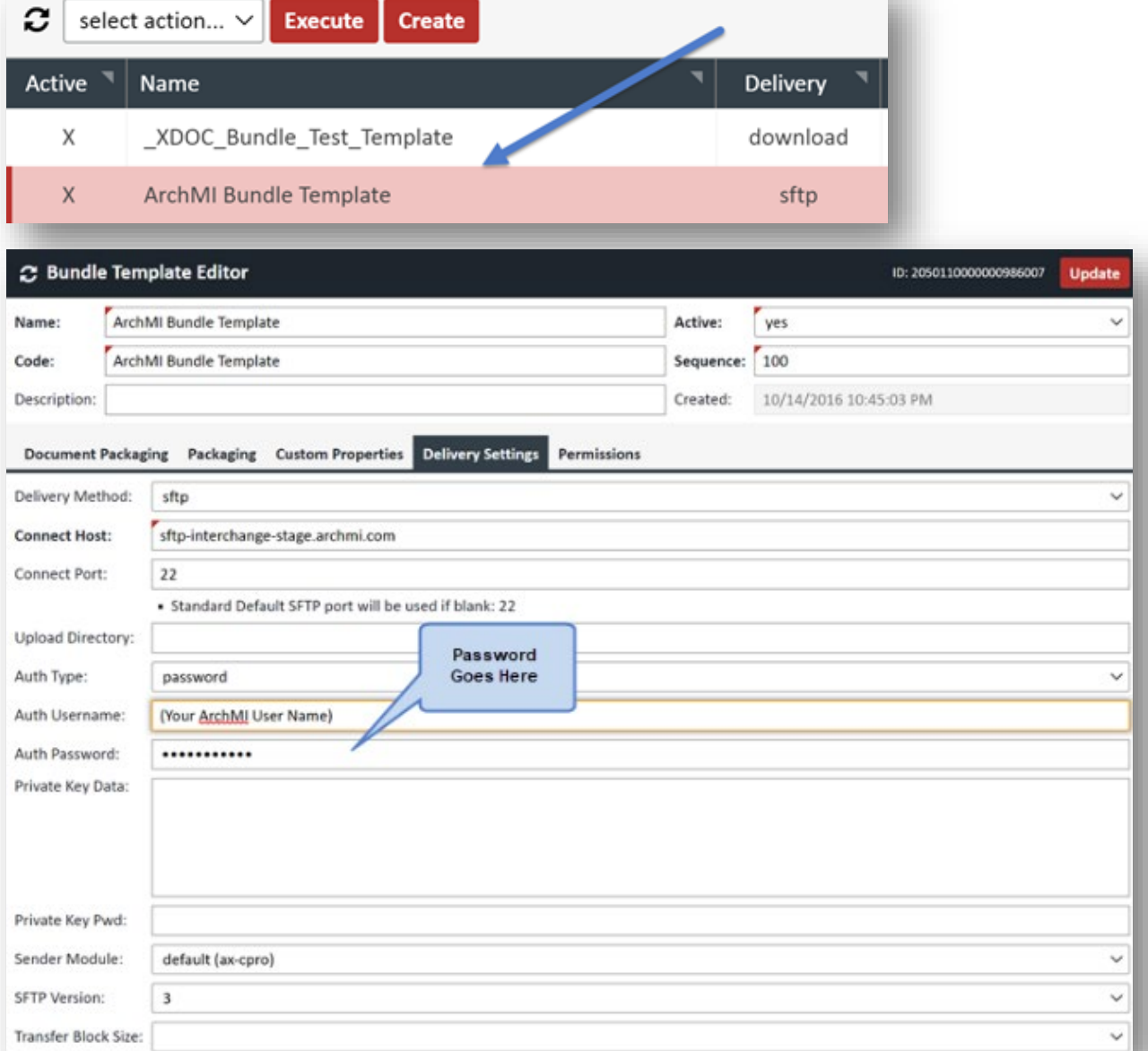

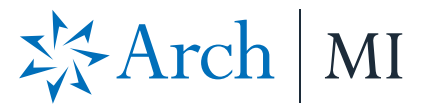

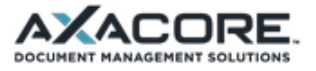

## **2) Configuring the Custom Properties Tab in the Bundle Template**

- A. The Custom Properties tab has several custom fields required for Arch MI that will need to be configured at the time of delivery.
- B. In the Default Value field, fill out the Default Values for the following fields:
	- 1. Master Policy Number.
	- 2. Company Name.
	- 3. Contact Person.
	- 4. Contact Email.
	- 5. Contact Phone.

**NOTE:** The number of custom fields in your template may vary slightly from what is in the screen shot.

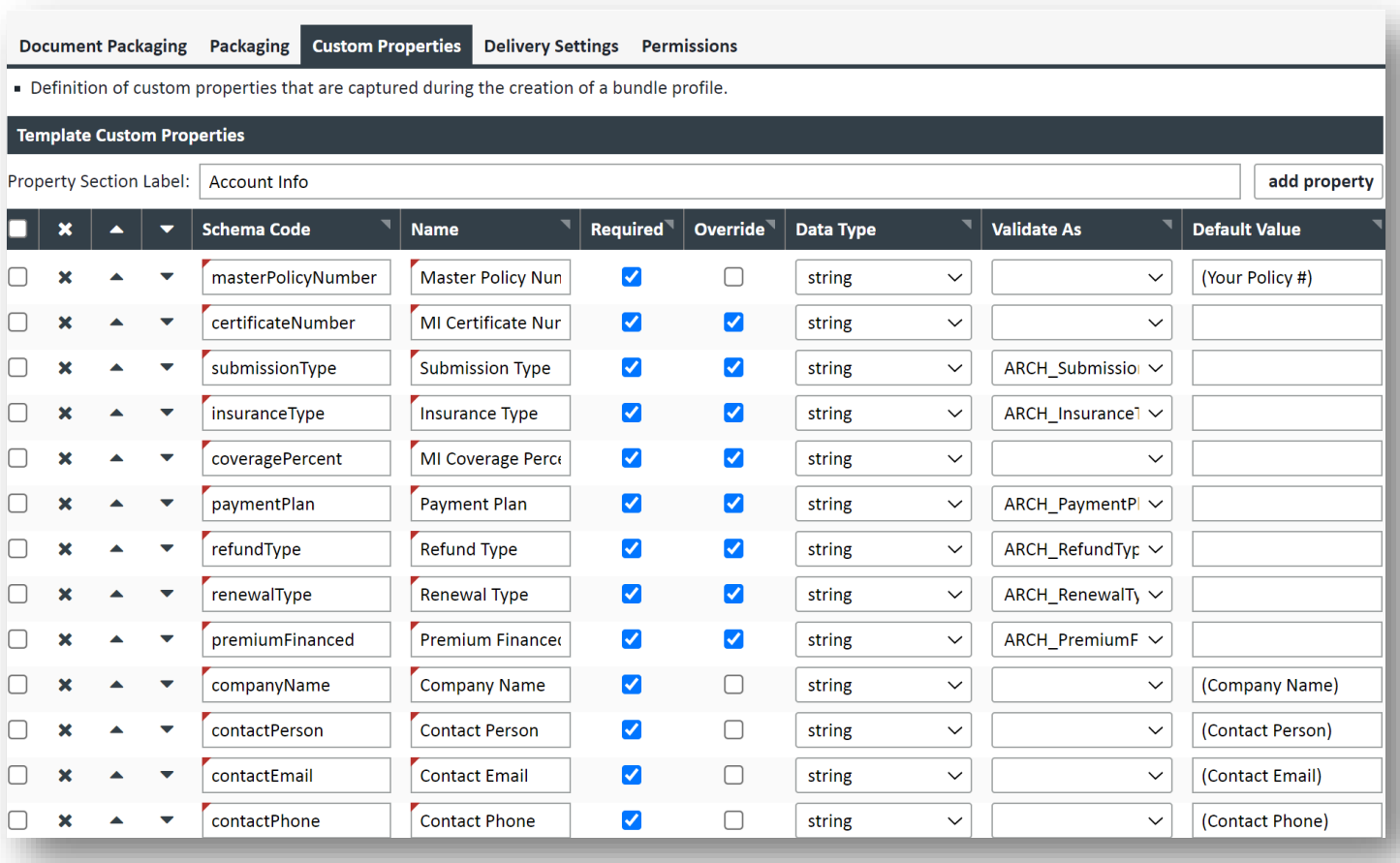

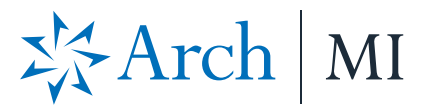

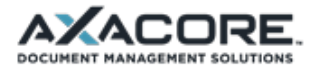

## **3) Configuring Template Overrides**

- A. Go to the Permissions tab in the bundle template and ensure that you have at least the indicated overrides checked.
- B. You can check more boxes if needed, but you should at least have these checked.
- C. Click **UPDATE** to save your changes for the template.

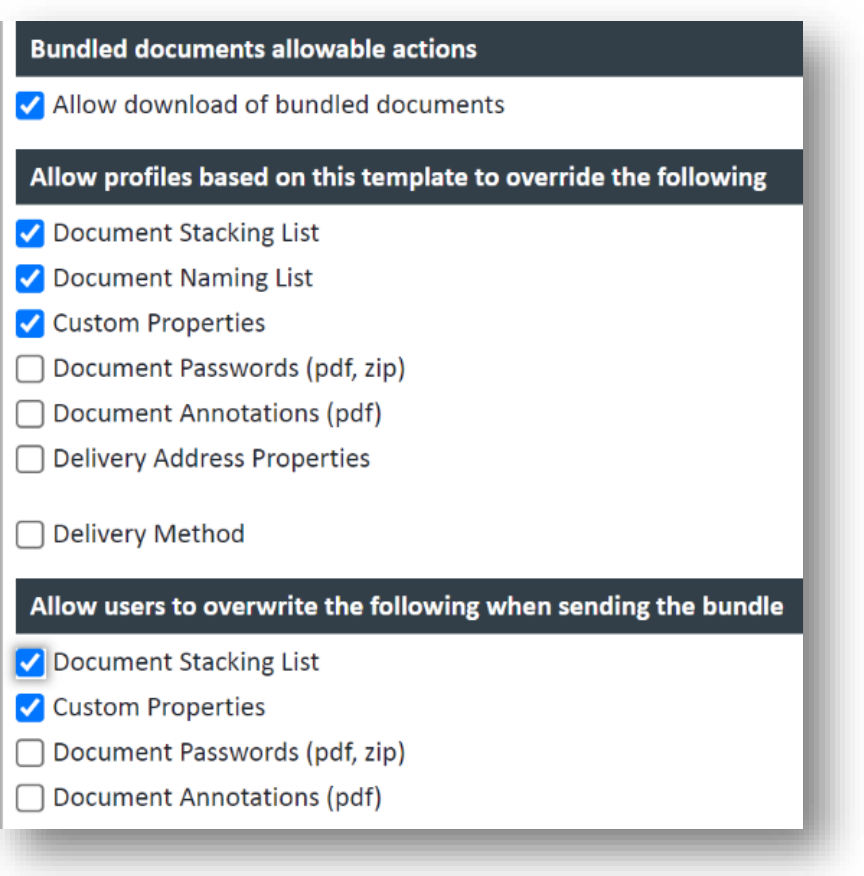

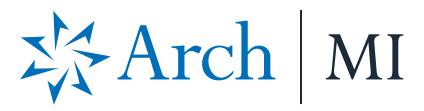

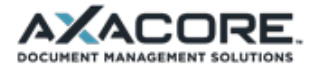

#### **4) Creating a Document Stack and Naming Stack for Arch MI Delivery**

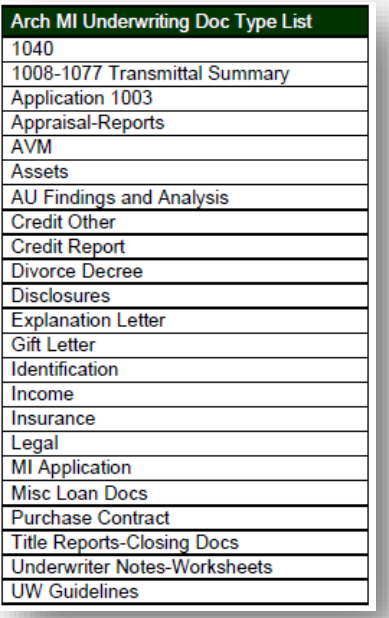

- A. Arch MI has a required list of documents for a non-delegated MI order. You can define this list in XDOC by configuring a document stack.
- B. Refer to the Arch MI Underwriting Doc Type List.
- C. Navigate to Document Stacking Order by clicking on "Document Stacks" and "Create" from the XDOC Admin page.

**NOTE:** You may also refer to the Document Stack Training Video provided by XDOC: https://docs.xdocm.com/6112/user/training-videos.

D. In the "Name" column, enter the Arch MI equivalent name for the document. This will name the documents according to the Arch MI specification upon sending the bundle.

**NOTE:** Make sure to click the "Bundle Naming" and "Bundle Documents" checkboxes when creating this stack.

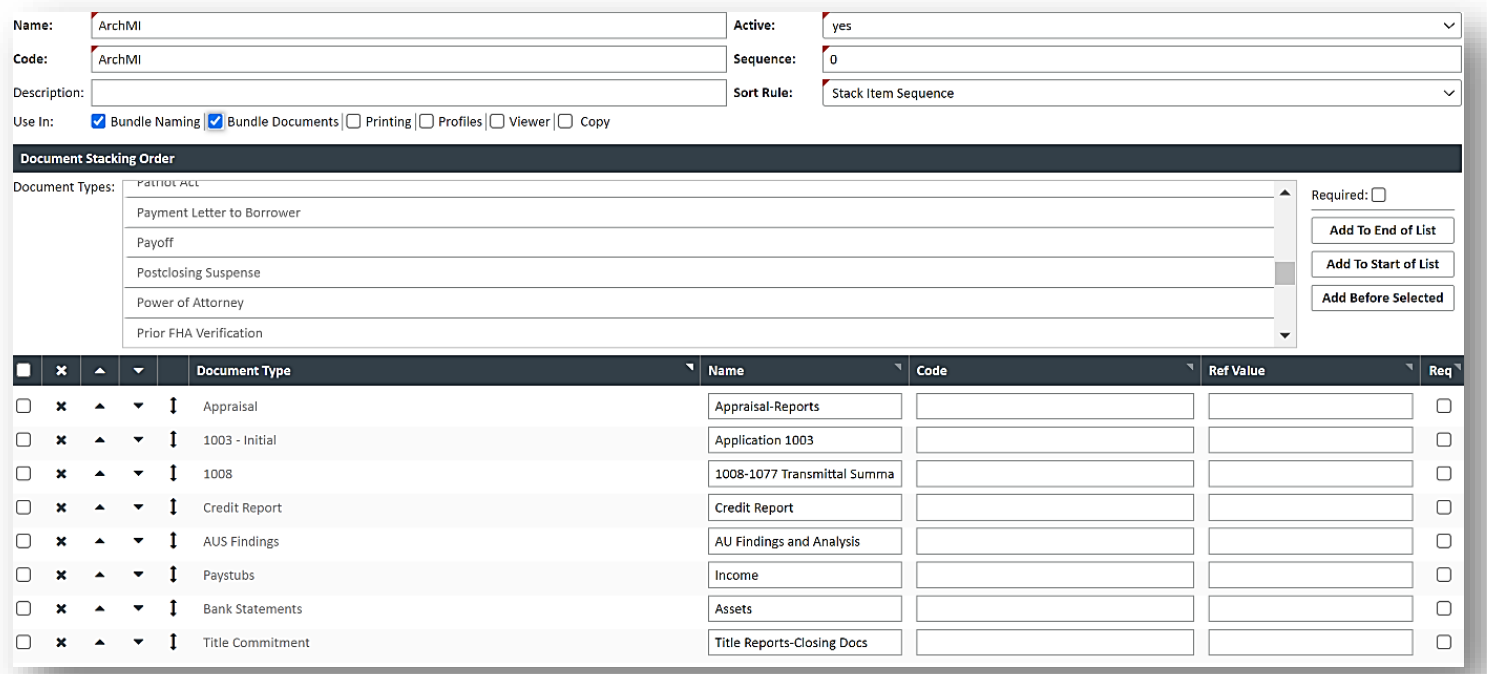

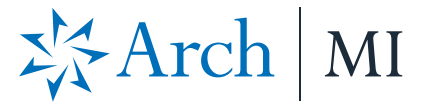

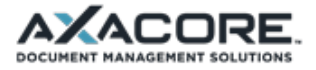

#### **5) Creating a Bundle Profile for Arch MI Delivery**

- A. Go to the Bundle Profiles section and click **CREATE**.
- B. Choose the **Arch MI Bundle Template**.
- C. Choose the **Arch MI** Document Stack in "Use document names from:".
- D. Choose the **Arch MI** Document Stack in "Use documents from stack:".
- E. Click **SAVE**.

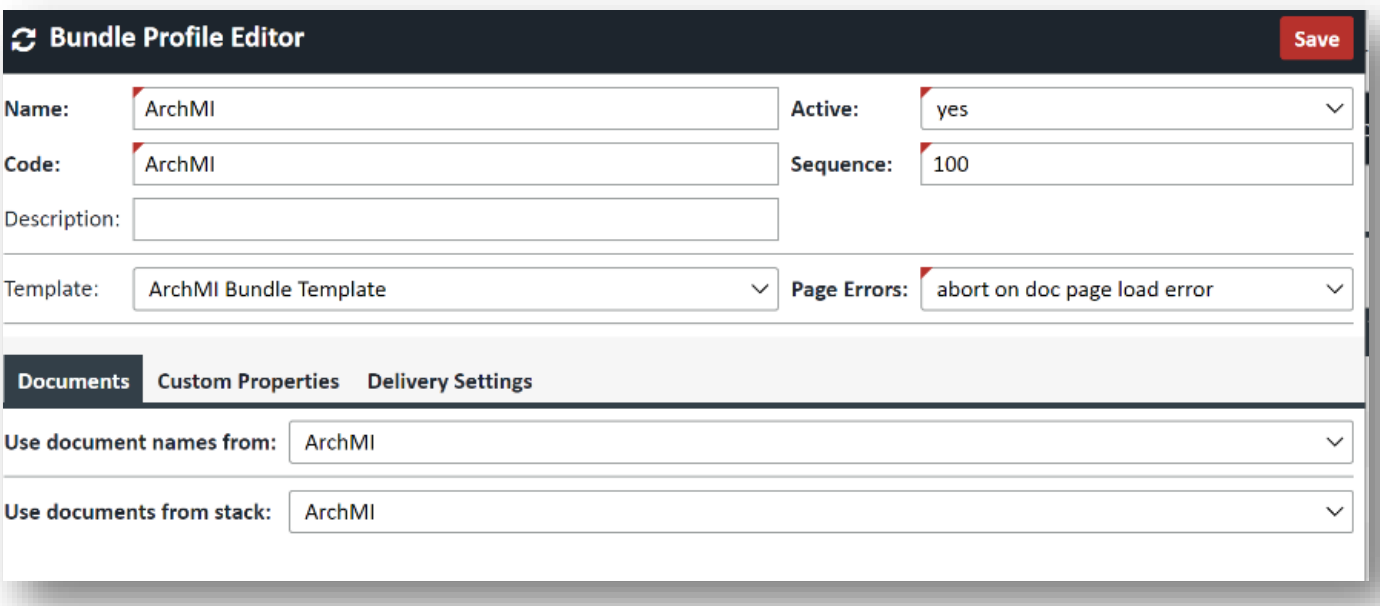

You can also click on the Custom Properties Tab and fill out any additional fields and they will default to this value when sending the bundle.

**NOTE:** Submission Type should be "Standard".

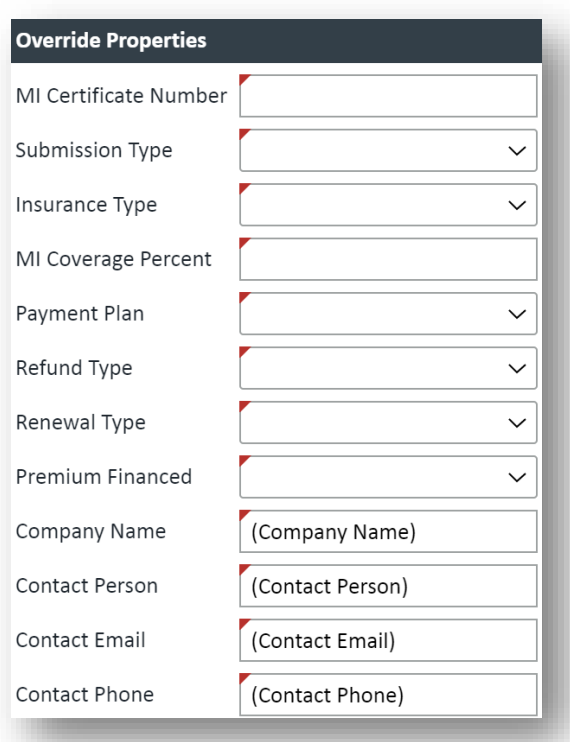

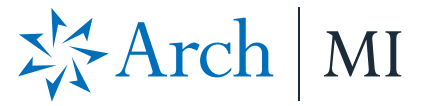

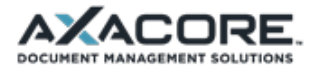

### **6) Sending a Bundle**

- A. After the Administrative configuration is done and you're ready to send files to Arch MI:
- B. Navigate to the loan in XDOC.
- C. Click the **Bundle** button.

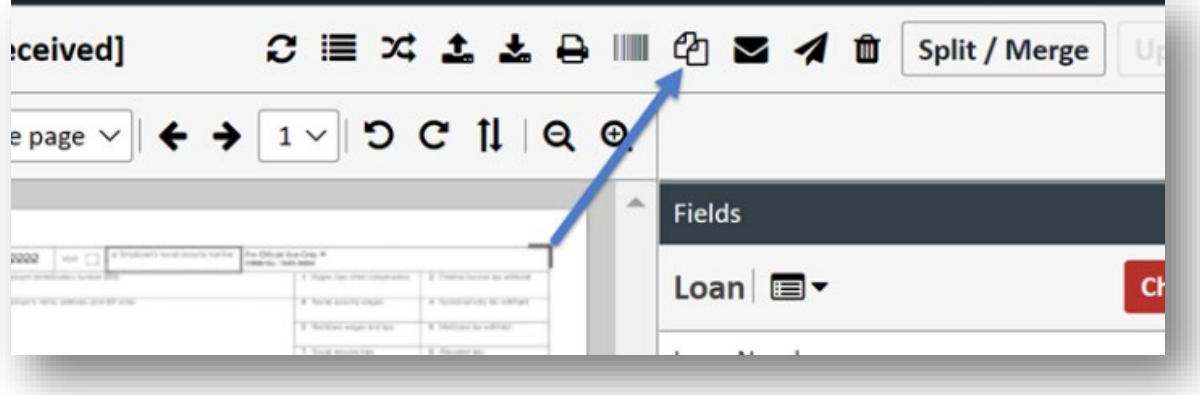

D. From the drop-down box, choose the **Arch MI Bundle.**

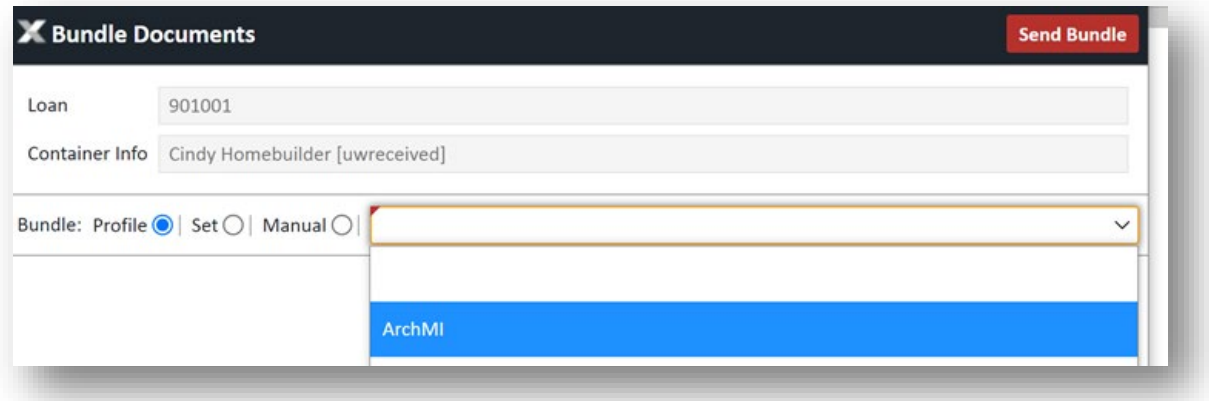

E. When the bundle screen appears, complete the fields on the left using the below chart as a guide:

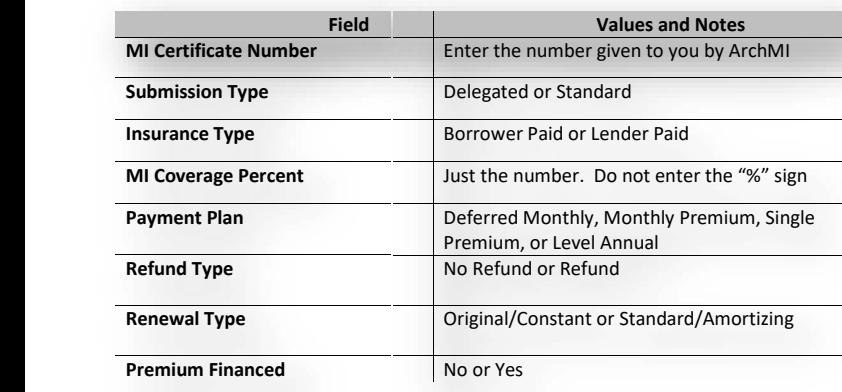

**Note**: Submission Type should be "Standard".

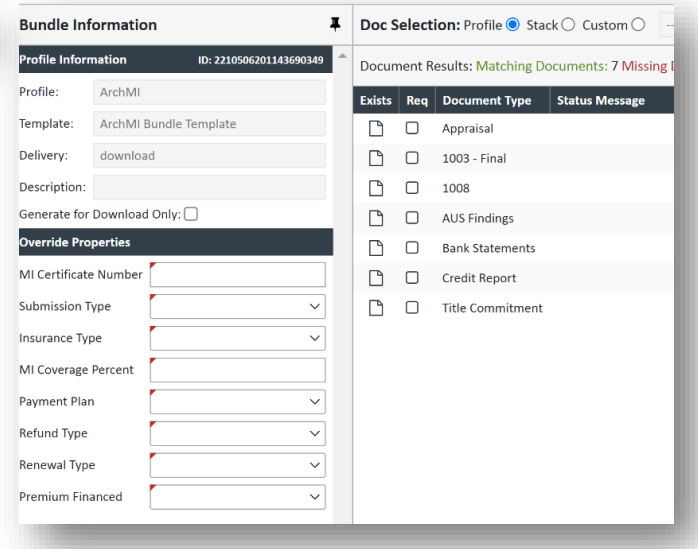

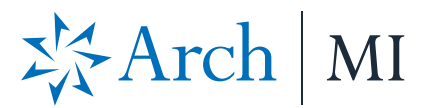

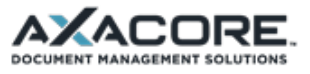

## **7) Click "Send Bundle".**

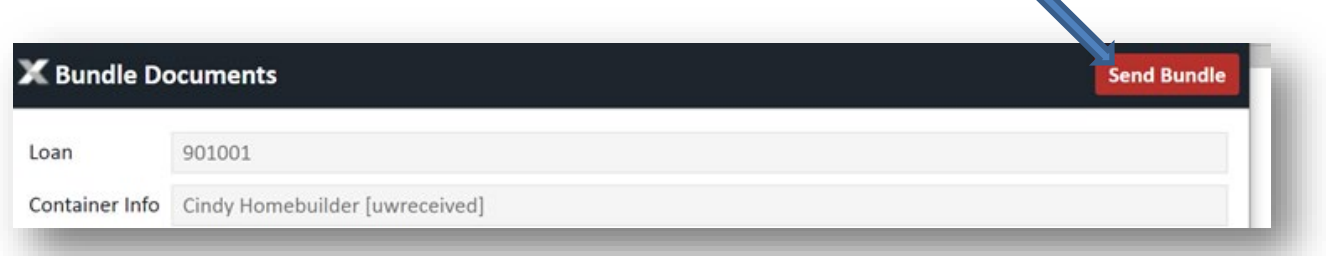

**8) The bundle will be sent. When complete, you will receive a completion verification.**

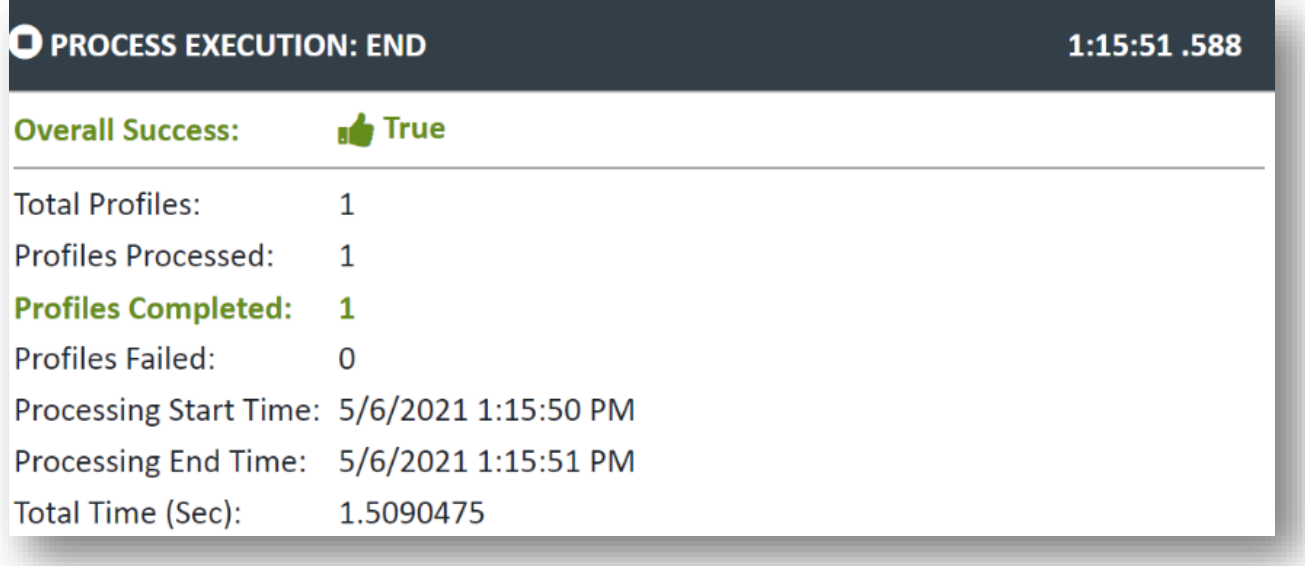